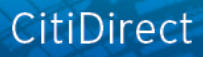

# citi handlowy

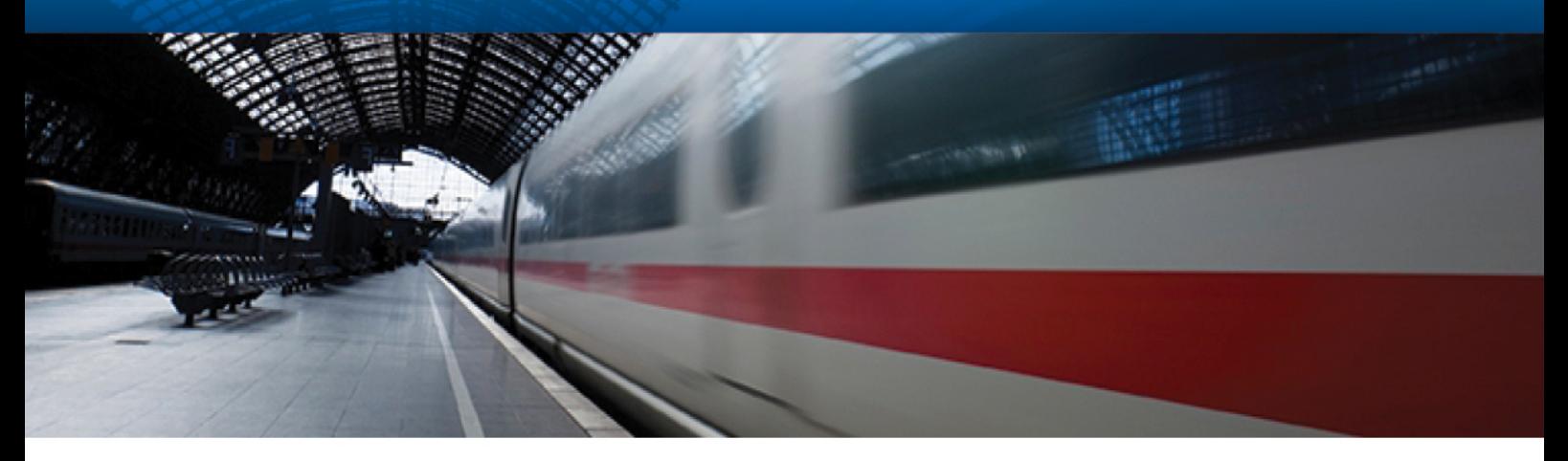

## **CitiDirect® Online Banking - access via portal CitiDirect BE**

## Login and new menu layout

**CitiService CitiDirect Helpdesk Phone No. 0 801-343-978, +48 (22) 690-15-21 Monday – Friday 8:00 – 17:00** helpdesk.ebs@citi.com

[www.citihandlowy.pl](http://www.citihandlowy.pl/) Bank Handlowy w Warszawie S.A.

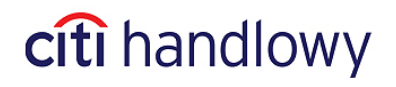

#### Login

Please open the following address in your web browser:

**[https://portal.citidirect.com](https://portal.citidirect.com/)**

**(Please go to [www.citidirect.pl](http://www.citidirect.pl/) website for information on system requirements, including the list of supported Internet Browsers which ensure proper functioning of CitiDirect)**

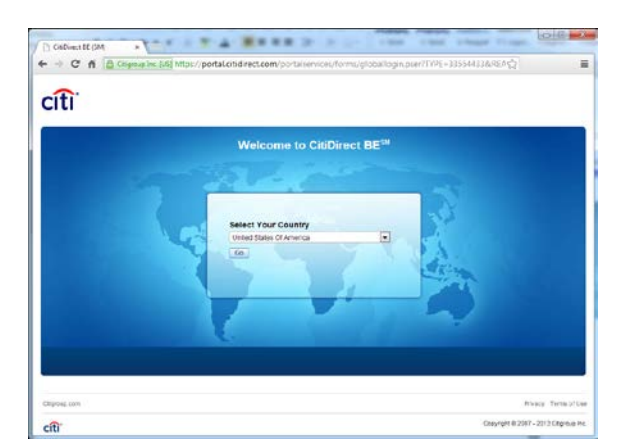

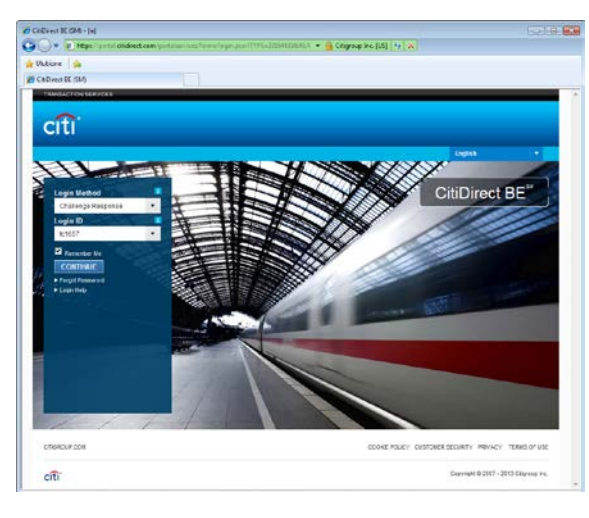

citi

On the first login to the system or each time after you delete the Internet browser history You will see the window for selection of the country.

Expand the list and select your country, then click 'Go' (e.g. when you choose 'Poland' as a country, the login page will be displayed in Polish).

#### In the field **Login Method** please select: **'Challenge Response'.**

Then you will see the field **Login ID.**

This is the serial number of your **SafeWord** card that you have received from the Bank. You can find it at the back of your card, below the barcode.

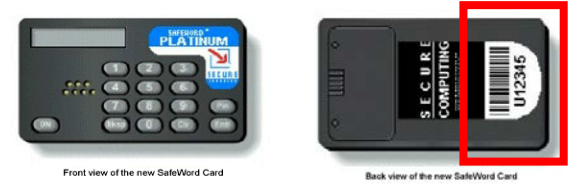

Please input the Login ID in small letters. Having input the number, please click **Continue**.

Then you will see the fields **Challenge** and **Response**.

In the **Challenge** field there will appear an 8 digit code. Please turn on your card and type to it that code.

In this way you will generate a dynamic password (see information on the next page), which you need to type in the **Response** field.

Password may be composed of both digits and letters. The size of letters does not matter. Letters may be only those symbols which cannot stand for a digit. In case of doubt, priority should be given to a digit. (e.g. always digit '0' and never letter 'O').

After you have typed the password click on **LOGIN**, in order to enter portal CitiDirect BE.

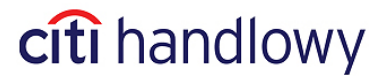

### Password generation:

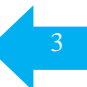

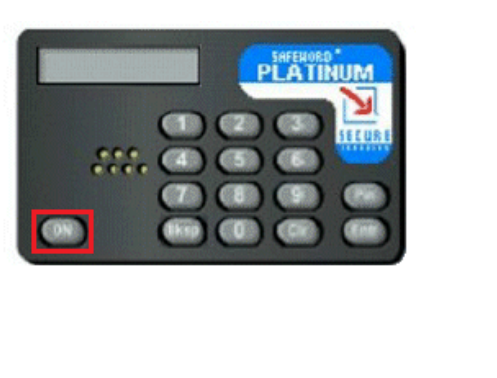

Press **ON**, to activate your SafeWord card.

At the **ENTR PIN** prompt, enter your PIN.

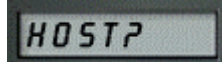

**CHALLNGP** 

ENTR PIN

After having input the last digit of your PIN, the **HOST?** prompt would appear.

Enter number **'9'**. The **CHALLNG?** prompt would appear.

88185748

Enter digits from the Challenge field. Having entered the last digit, the card would automatically generate a dynamic password.

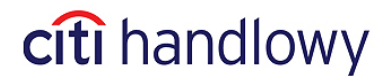

After having logged in, you will see portal CitiDirect BE window. In order to go to CitiDirect Online Banking application please click on 'CitiDirect Services' in the upper menu, or use one of the shortcuts visible in the "CitiDirect Shortcuts' widget if you want to be directed to a particular function within CitiDirect.

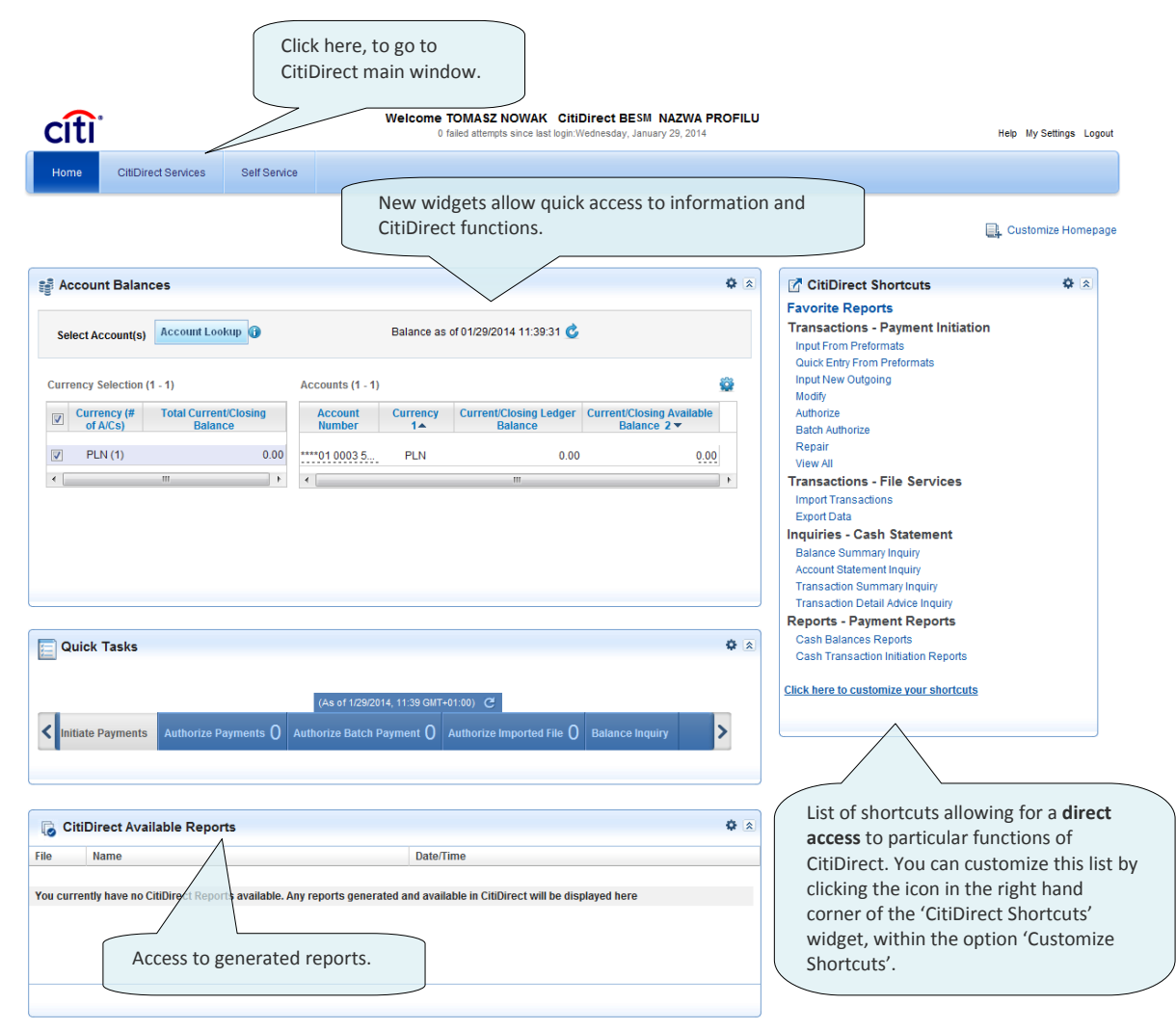

**Image 1. Home Page of CitiDirect BE portal.**

### Design your own CitiDirect Home Page

Each user is now able to select their own layout of the Home Page and add widgets to this Page.

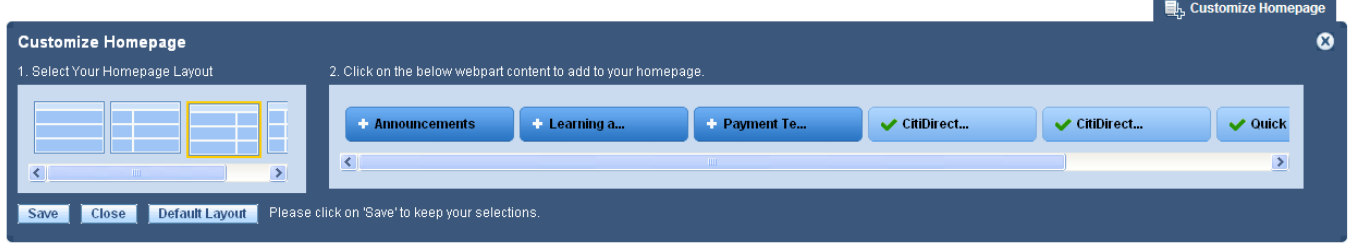

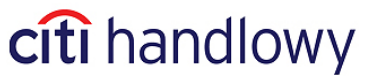

### New widgets

that allow quick access to information and CitiDirect functions.

Currently available widgets:

- Quick tasks
- Account balances
- Available reports

Now, when logging in via portal CitiDirect BE, you can use the new 'Quick Tasks' option. Thanks to this option the entitled Users gain direct access to the following functions without the need to navigate through the application:

- Initiate payments
- Balance inquiry
- Transaction inquiry
- Authorize payments
- Authorize batch payments
- Release payments
- Release batch payments

Presented below are sample screens of the 'Quick Tasks' widget:

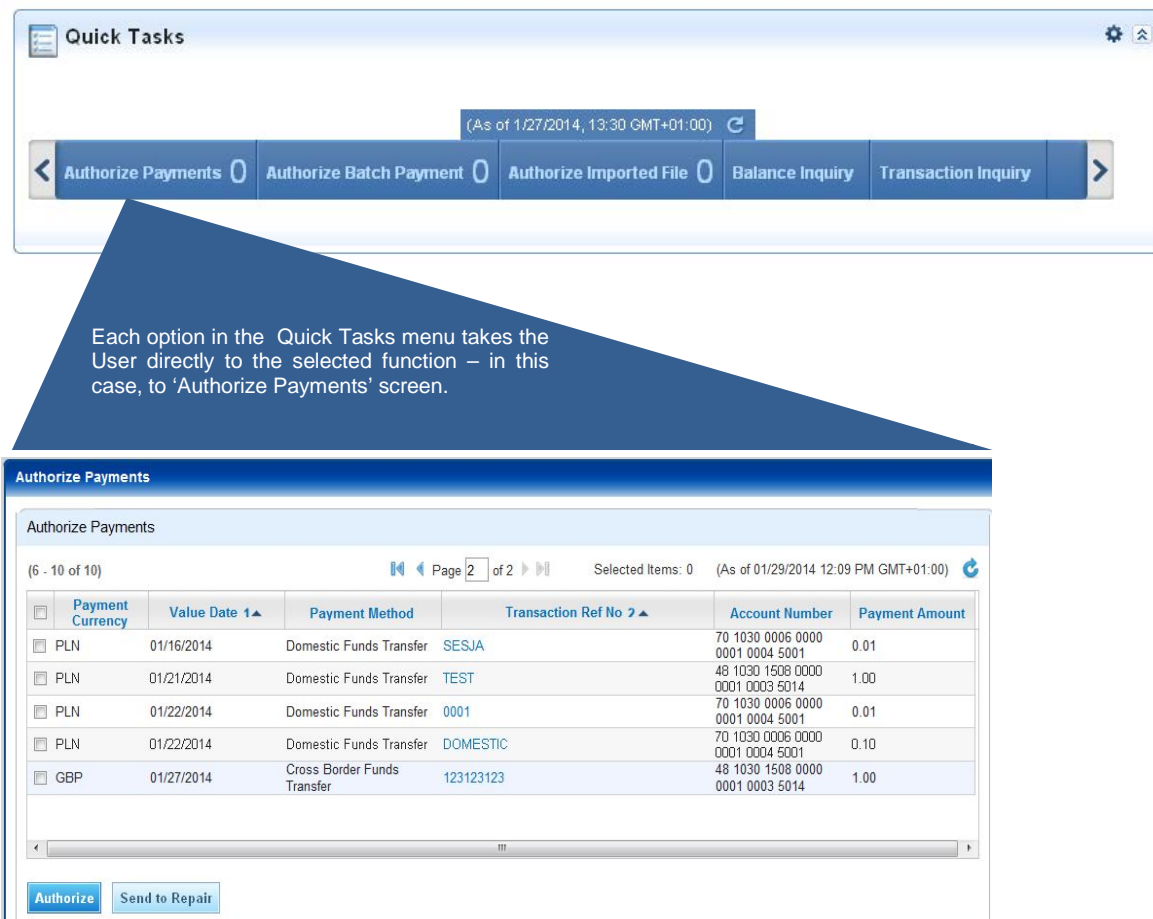

The current view can be adjusted in the customization options available for particular tasks.

## citi handlowy

#### **Reports – new widget**

In this window, the User can find a list of generated CitiDirect reports. The User may choose to either display or download those reports directly from this location.

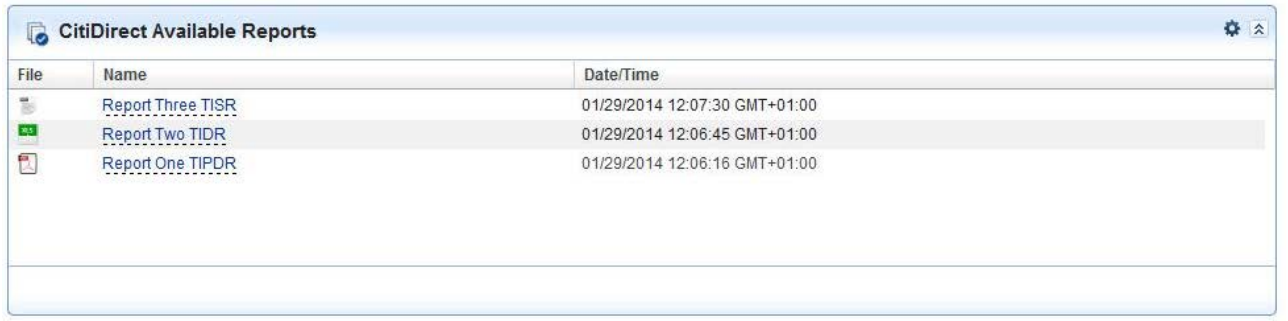

#### **CitiDirect Shortcuts**

'CitiDirect Shortcuts' is a panel featuring a list of CitiDirect functions. It can be found on the Home Page after login via CitiDirect BE Portal.

The list of displayed shortcuts may be easily adjusted by the User to suit their needs.

#### ✿ ⊗ **CitiDirect Shortcuts Favorite Reports Transactions - Payment Initiation** Input From Preformats Quick Entry From Preformats Input New Outgoing Modify Authorize **Batch Authorize** Repair View All **Transactions - File Services Import Transactions** Export Data **Inquiries - Cash Statement Balance Summary Inquiry** Account Statement Inquiry **Transaction Summary Inquiry** Transaction Detail Advice Inquiry **Reports - Payment Reports** Cash Balances Reports Cash Transaction Initiation Reports

## citi handlowy

Additionally, it is possible to change the placement of the shortcut list and reorder all other available widgets by simply dragging them to desired locations on the screen.

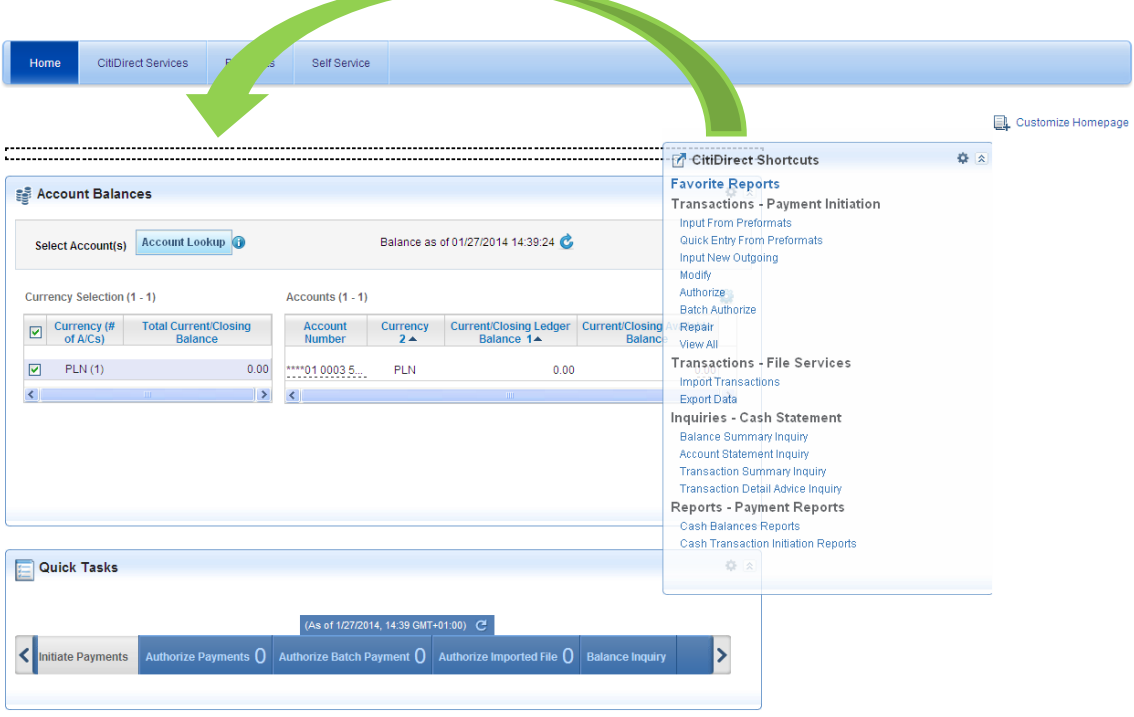

### Access to the Citi Trade Portal

This module is available as a part of CitiDirect and does not require a separate login. It is accessible on the Single Sign-On (SSO) basis, which greatly facilitates work for those Users, who are also entitled to access the account services and payment functionality.

Citi Trade Portal is a new module of CitiDirect electronic banking. It allows remote management of trade finance and trade services transactions. Citi Trade Portal offers recourse factoring and reverse factoring services, export and import letter of credit, export and import collection and guarantees.

| Letter of credit<br>Homepage<br>Guarantee                  | Collection                                                                                   |                                      | Invoices | General overview - | <b>Reports</b> | Contracts <sup>*</sup>                                                                |                                                             | Settings | Logout |
|------------------------------------------------------------|----------------------------------------------------------------------------------------------|--------------------------------------|----------|--------------------|----------------|---------------------------------------------------------------------------------------|-------------------------------------------------------------|----------|--------|
|                                                            | Messages (24 new alerts)                                                                     |                                      |          |                    |                |                                                                                       | <b>My shortcuts</b>                                         |          | Adjust |
| 6<br><b>SACRA SERVICE</b><br>Witamy<br>w Citi Trade Portal | Action<br>Date<br><b>Type</b>                                                                |                                      |          |                    |                |                                                                                       | Factoring - Preview of invoices                             |          |        |
|                                                            | 02.12.2013 12:11 Invoices to approve<br>show<br>13.09.2013 13:18 Invoices to approve<br>show |                                      |          |                    |                |                                                                                       | Factoring - Contract list                                   |          |        |
|                                                            | 12.06.2013 09:20 Invoices to approve                                                         |                                      |          |                    |                | show                                                                                  |                                                             |          |        |
|                                                            | T<br>14.05.2013 11:09 Information about rejected invoices                                    |                                      |          |                    |                | show                                                                                  |                                                             |          |        |
|                                                            | 22.01.2013 10:05 Information about rejected invoices                                         |                                      |          |                    |                | show                                                                                  |                                                             |          |        |
|                                                            | 22.01.2013 09:49 Information about rejected invoices                                         |                                      |          |                    |                | show                                                                                  |                                                             |          |        |
|                                                            | T<br>22.01.2013 09:41 Invoices to approve                                                    |                                      |          |                    |                | show                                                                                  | <b>Address details</b>                                      |          |        |
|                                                            | Г<br>14.01.2013 10:09 Invoices to approve<br>Γ<br>05.11.2012 12:37 Invoices to approve       |                                      |          |                    |                | show                                                                                  | Bank Handlowy w Warszawie S.A.<br>ul. Senatorska 16         |          |        |
|                                                            |                                                                                              |                                      |          |                    |                | show                                                                                  |                                                             |          |        |
|                                                            |                                                                                              | 05.11.2012 12:17 Invoices to approve |          |                    |                | show                                                                                  | 00-923 Warszawa                                             |          |        |
|                                                            | Mark as read<br>navigate to the Alerts page >>>                                              |                                      |          |                    |                |                                                                                       | KRS 0000001538<br>NIP 526-030-02-91<br>SWIFT code CITIPI PX |          |        |
|                                                            |                                                                                              |                                      |          |                    |                |                                                                                       | InfoTrade<br>infotrade@citi.com<br>0 801 258 369            |          |        |
|                                                            |                                                                                              |                                      |          |                    |                | <b>Help Desk CitiDirect</b><br>helpdesk.ebs@citi.com<br>0 801 343 978<br>22 690 15 21 |                                                             |          |        |

Citi.com<br>build:2013-12-06 14:51:45

Copyright @ 2013 Bank Handlowy w Warszawie S.A

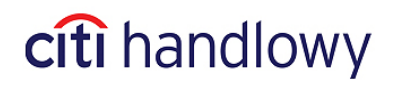

[www.citihandlowy.pl](http://www.citihandlowy.pl/) Bank Handlowy w Warszawie S.A.

## Main window of CitiDirect

Below image displays CitiDirect application Main window thus with the expanded content of upper Menu:

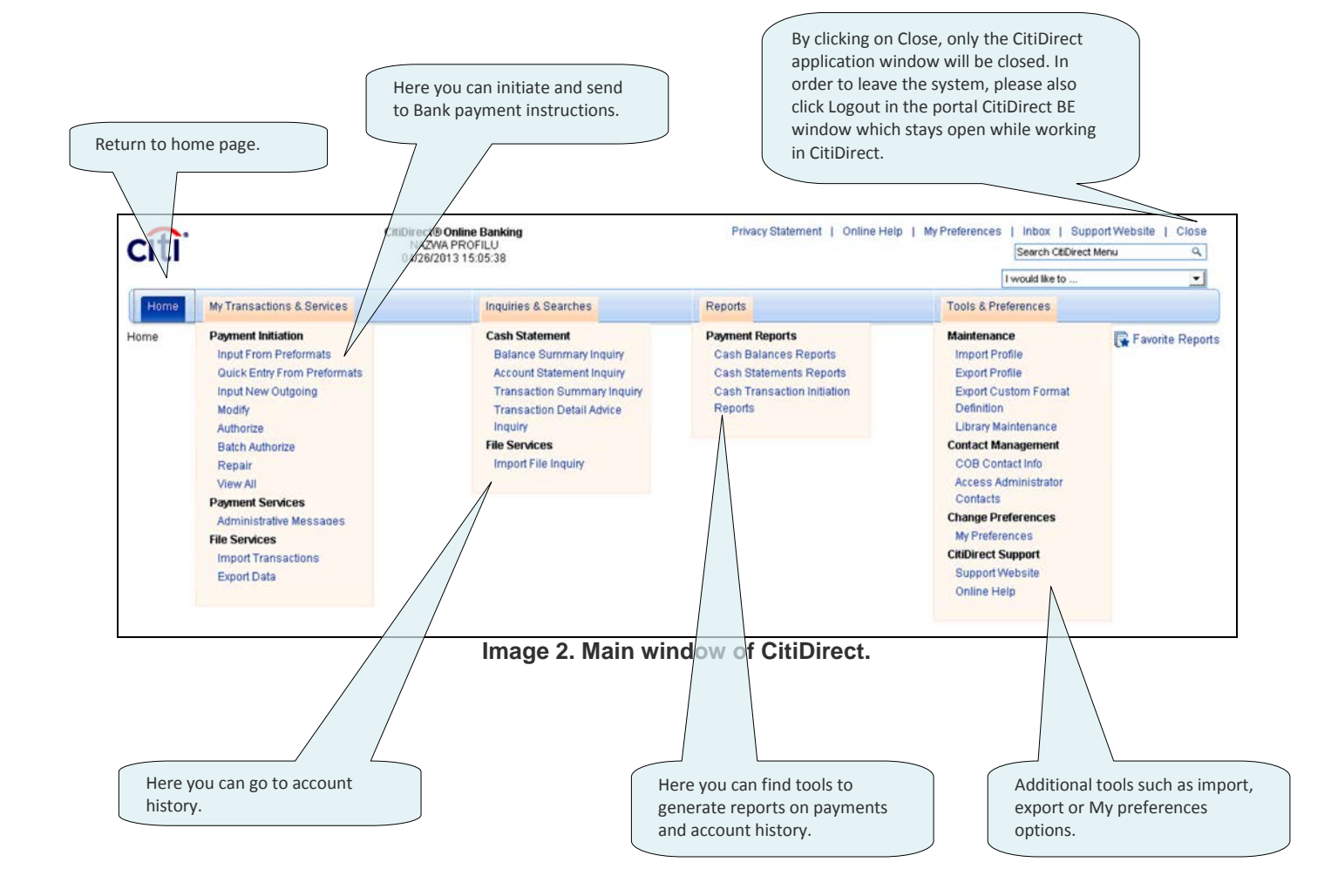

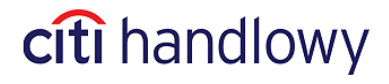

Below image presents a comparison between the current and new look of the Menu in CitiDirect system.

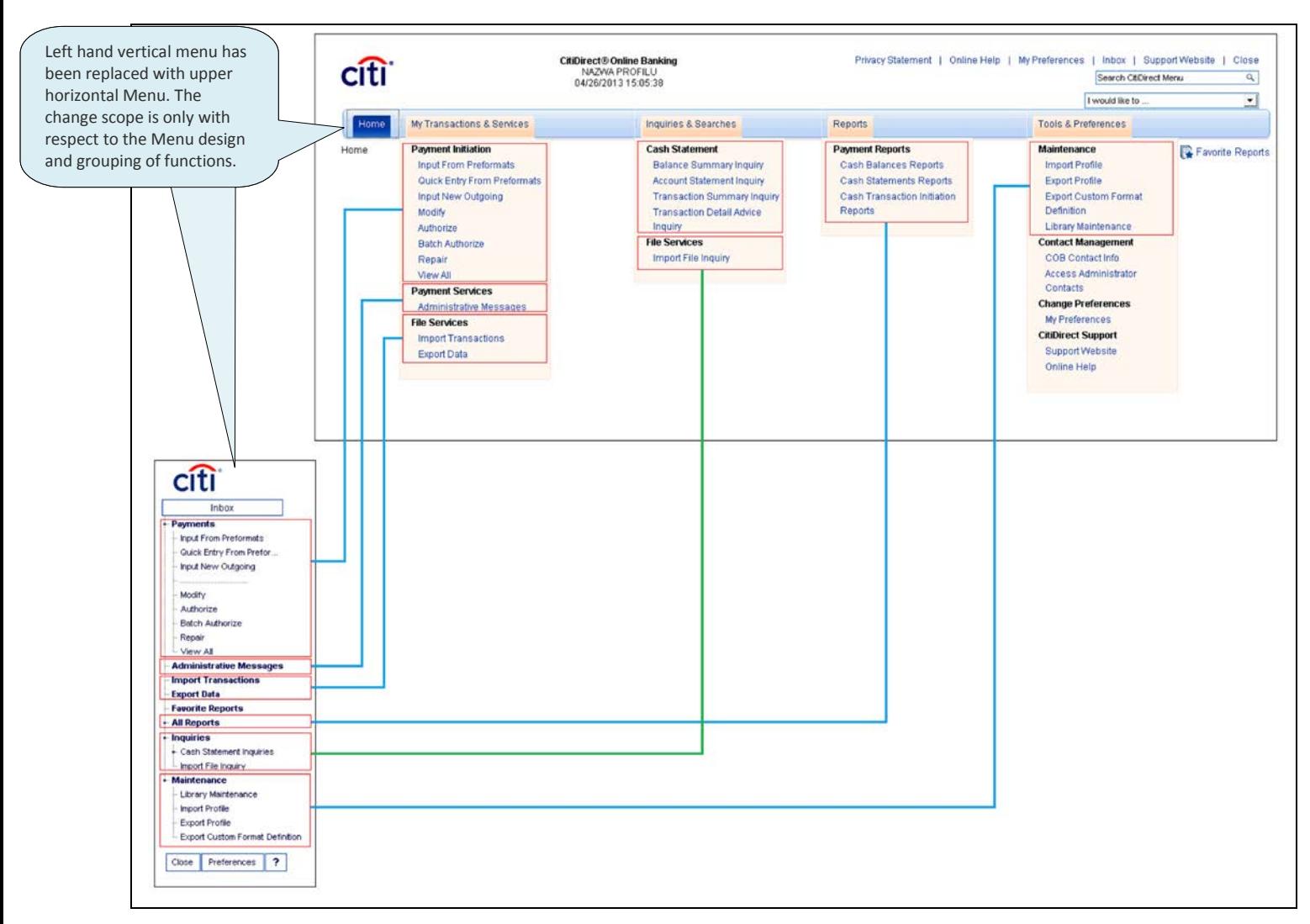

**Image 3. New look of CitiDirect menu.**

[www.citihandlowy.pl](http://www.citihandlowy.pl/) Bank Handlowy w Warszawie S.A.

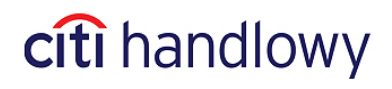

### My Preferences

Settings within **My Preferences** allow to adjust CitiDirect to individual needs of the User – to select an appropriate format of date and amount, as well as to adjust the form of displaying messages. Within the **Service Class Name** menu, please select **Global**. By clicking on **Default Application**, all available in the menu options will be displayed. You can select one of these as a default option on which CitiDirect window would open, starting from the next login to the system. This means that next time you login to CitiDirect you will not see e.g. My Preferences but Balance Summary Inquiry. Within the **Default Application** option it is best to choose a function that you use most frequently.

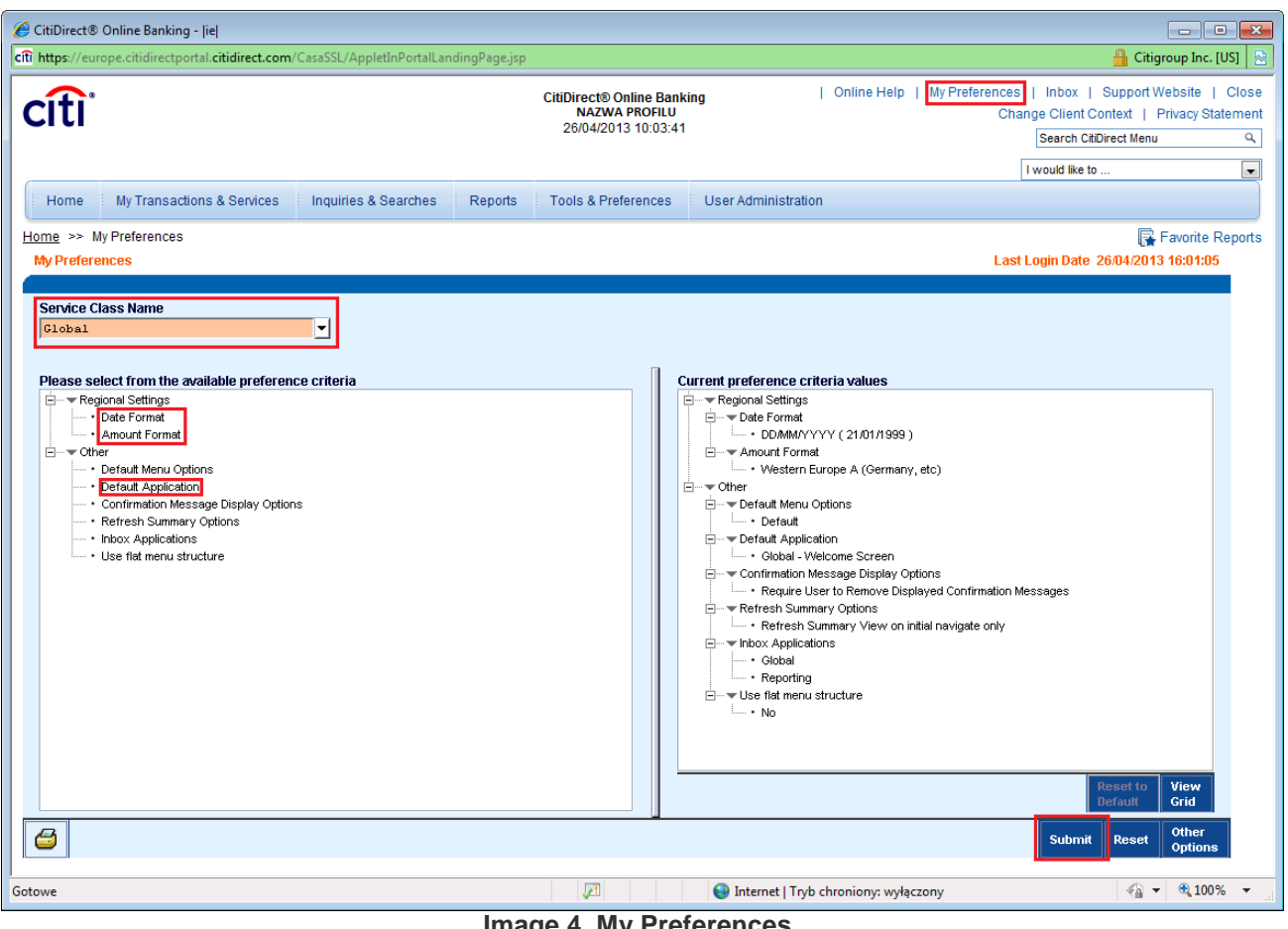

**Image 4. My Preferences**

In order to make a change in the **Default Application** option, please select adequate option from the list and click **OK**. Then press **Submit** button – visible at the bottom of the screen – so that the new settings are saved.

## citi handlowy

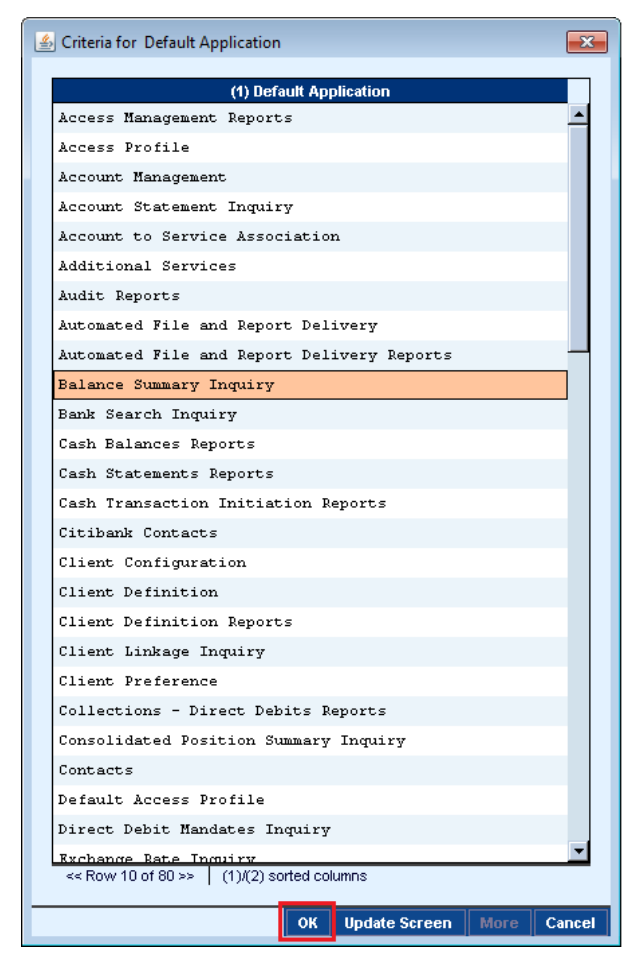

**Image 5. Change of settings within the Default Application option**

This document is for information purposes only and is not an offer within the meaning of Article 66 of the Civil Code.

Bank Handlowy w Warszawie S.A., with its registered office in Warsaw, 16 Senatorska Street, 00-923 Warsaw, registered in the register of<br>entrepreneurs of the National Court Register by the District Court for the Capital Ci National Court Register, under No. KRS 000 000 1538; NIP 526-030-02-91; share capital of PLN 522,638,400, paid up in full.

Citi Handlowy, CitiDirect Online Banking and CitiDirect BE are registered trademarks of member-companies of Citigroup Inc. group.

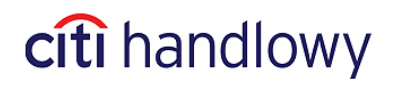